**Τάξη** : Α' Λυκείου **Λογισμικό** : Scratch **Διάρκεια** : 45 λεπτά

### Παλέτα Κίνηση

Σε αυτό το φύλλο εργασίας θα εξοικειωθείτε με τις εντολές του Scratch που βρίσκονται στην παλέτα **Κίνηση**. Για τον σκοπό αυτό διαβάστε προσεκτικά τις οδηγίες, δοκιμάστε να χρησιμοποιήσετε τις εντολές που αναφέρονται και τελικά υλοποιήστε την δραστηριότητα που υπάρχει στο τέλος του φυλλαδίου.

Καλό είναι πριν ξεκινήσετε το παρακάτω φυλλάδιο να έχετε παρακολουθήσει τα παρακάτω δύο videos:

- **a)** [Εισαγωγή στο περιβάλλον του Scratch](http://www.edutorials.gr/%CE%B5%CE%B9%CF%83%CE%B1%CE%B3%CF%89%CE%B3%CE%AE-%CF%83%CF%84%CE%BF-%CF%80%CE%B5%CF%81%CE%B9%CE%B2%CE%AC%CE%BB%CE%BB%CE%BF%CE%BD-%CF%84%CE%BF%CF%85-scratch)
- **β)** [Εντολές κίνησης και κατεύθυνσης στο Scratch](http://www.edutorials.gr/%CE%B5%CE%BD%CF%84%CE%BF%CE%BB%CE%AD%CF%82-%CE%BA%CE%AF%CE%BD%CE%B7%CF%83%CE%B7%CF%82-%CE%BA%CE%B1%CE%B9-%CE%BA%CE%B1%CF%84%CE%B5%CF%8D%CE%B8%CF%85%CE%BD%CF%83%CE%B7%CF%82-%CF%83%CF%84%CE%BF)

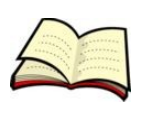

### **Πως μετακινούμε ένα αντικείμενο;**

Για να μετακινήσουμε ένα αντικείμενο χρησιμοποιούμε την εντολή **ΚΙΝΗΣΟΥ**.

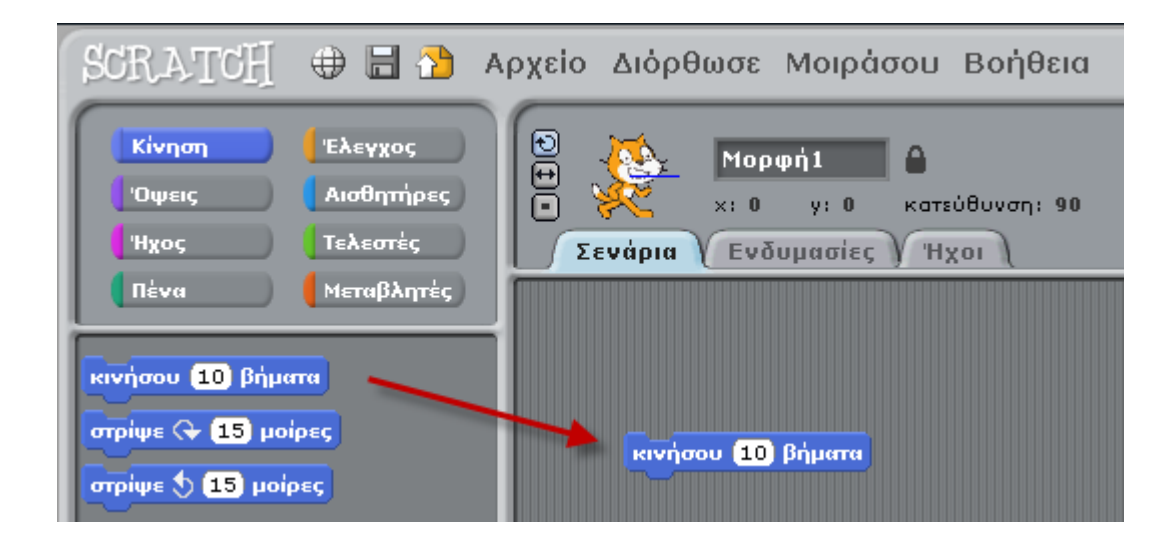

Η εντολή αυτή μας δίνει την δυνατότητα να μετακινήσουμε το αντικείμενο είτε μπροστά είτε πίσω.

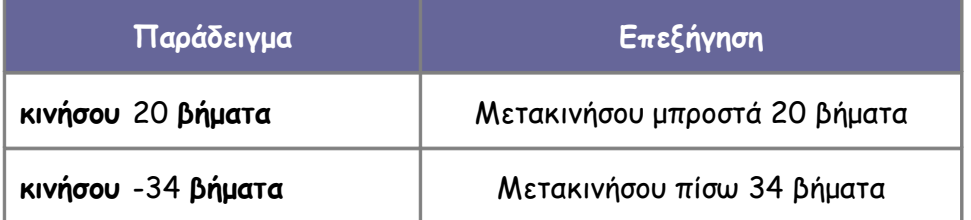

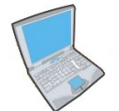

**Δοκίμασε** τώρα να εισάγεις δύο εντολές που η πρώτη θα μετακινεί την **γάτα** 30 βήματα μπροστά και η δεύτερη θα μετακινεί την γάτα 40 βήματα πίσω.

Για να εκτελέσεις μία εντολή απλά πατάς **διπλό κλικ** πάνω στην εντολή.

Έχουμε επίσης την δυνατότητα να μετακινούμε μόνο οριζόντια ή κάθετα το αντικείμενο μας χρησιμοποιώντας τις εντολές **ΑΛΛΑΞΕ ΤΟ X ΚΑΤΑ** και **ΑΛΛΑΞΕ ΤΟ Y ΚΑΤΑ**.

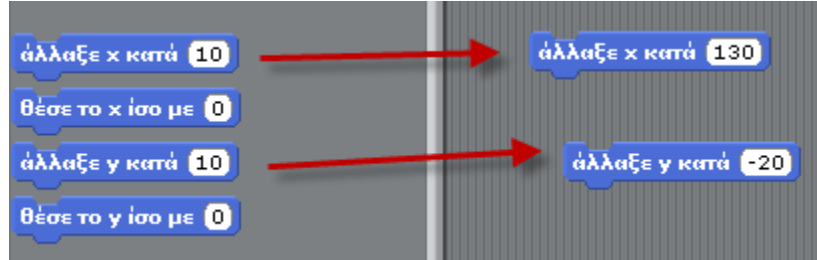

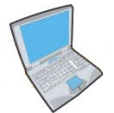

**Δοκίμασε** τώρα να εισάγεις δύο εντολές που η πρώτη θα μετακινεί την **γάτα** δεξιά 25 βήματα και η δεύτερη θα μετακινεί την γάτα προς τα κάτω κατά 16 βήματα.

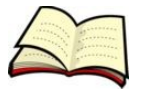

### **Πως πηγαίνουμε ένα αντικείμενο σε συγκεκριμένο σημείο;**

Για να μετακινήσουμε ένα αντικείμενο σε συγκεκριμένο σημείο χρησιμοποιούμε την εντολή **ΠΗΓΑΙΝΕ**.

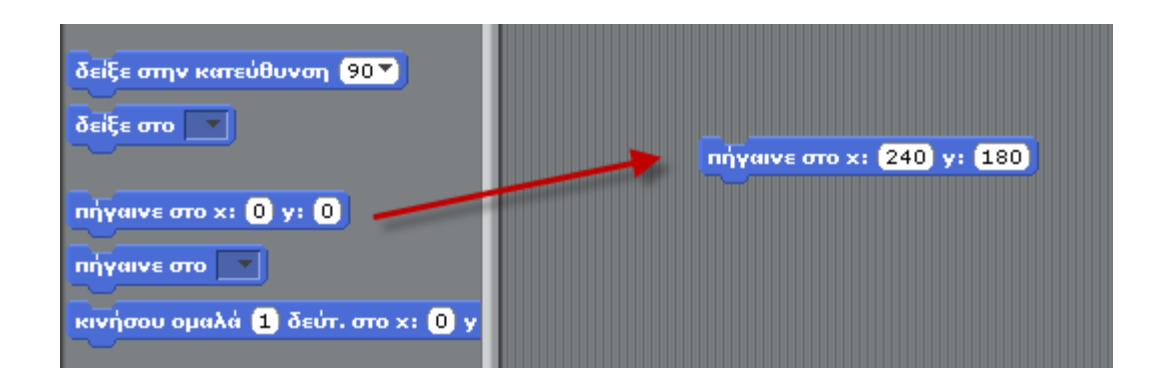

Η εντολή αυτή μεταφέρει το αντικείμενο μας στο σημείο με συντεταγμένες x και y. Η επιφάνεια εργασίας έχει τις εξής συντεταγμένες :

$$
\begin{bmatrix}\n0 & 180 \\
0 & 180\n\end{bmatrix}
$$
\n
$$
\begin{bmatrix}\n0 & 180 \\
0 & 0\n\end{bmatrix}
$$
\n
$$
\begin{bmatrix}\n0 & -180 \\
1 & 0\n\end{bmatrix}
$$

Συνεπώς η επιφάνεια εργασίας στο Scratch έχει **μέγεθος 480Χ360** (Πλάτος Χ Ύψος).

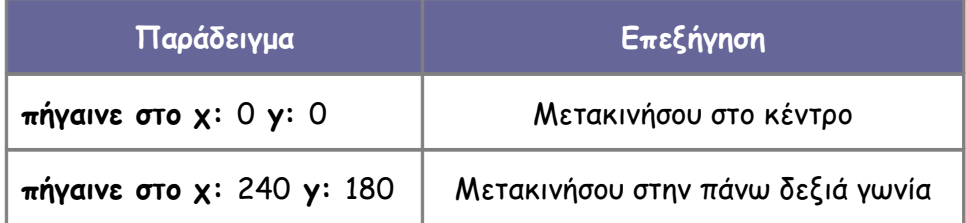

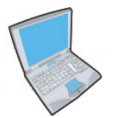

**Δοκίμασε** τώρα να εισάγεις δύο εντολές που η πρώτη θα μετακινεί την **γάτα** στην θέση (150, 210) και η δεύτερη θα την μετακινεί στο κάτω αριστερό άκρο της οθόνης.

Η εντολή **ΠΗΓΑΙΝΕ** μετακινεί το αντικείμενο μας ακαριαία. Τι γίνεται όμως στις περιπτώσεις που θέλουμε να μετακινήσουμε το αντικείμενο μας σιγά - σιγά; Στις περιπτώσεις αυτές μπορούμε να χρησιμοποιήσουμε την εντολή **ΚΙΝΗΣΟΥ ΟΜΑΛΑ**

στην οποία μπορούμε να ορίσουμε και την χρονική διάρκεια της κίνησης σε δευτερόλεπτα.

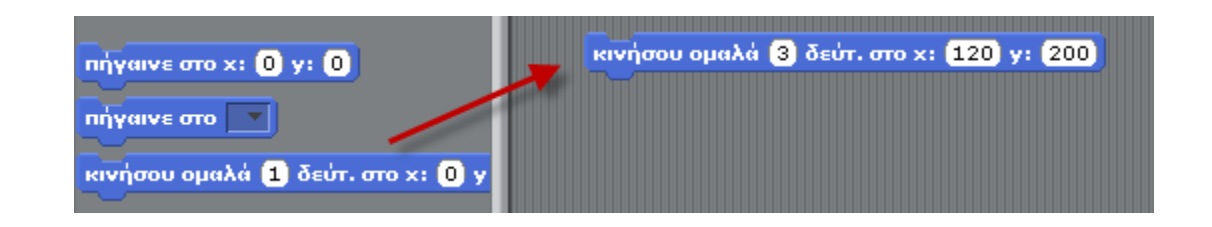

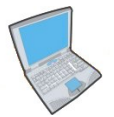

**Δοκίμασε** τώρα να εισάγεις δύο εντολές που η πρώτη θα μετακινεί ακαριαία την **γάτα** στο κέντρο και με την δεύτερη θα την μετακινεί ομαλά στην θέση (200, 100).

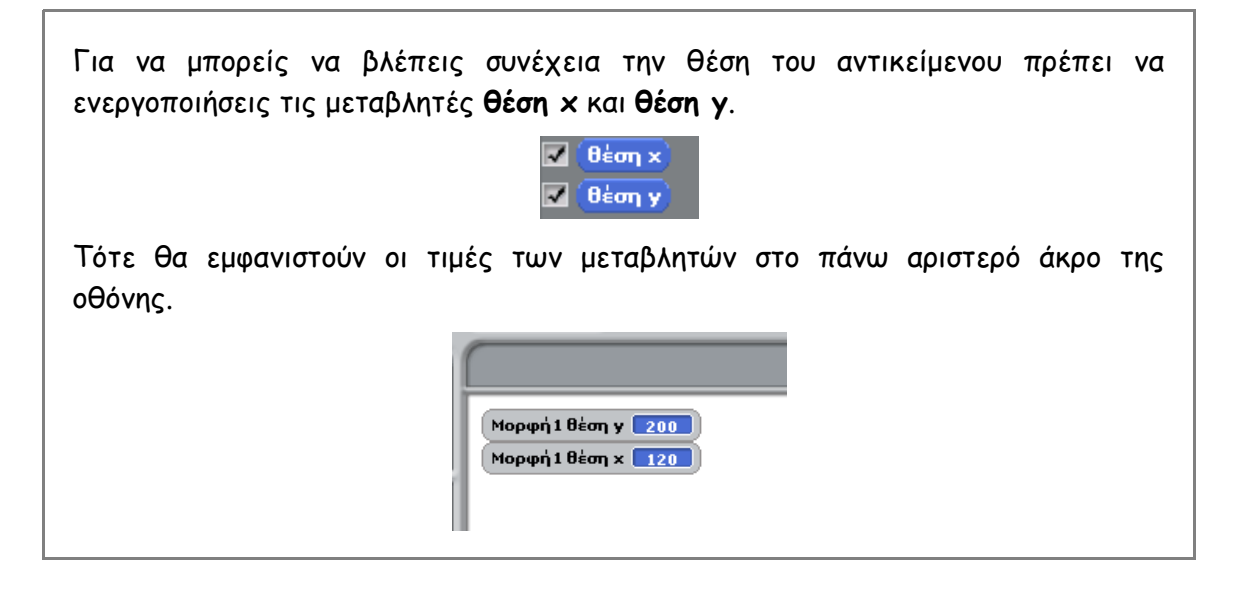

Έχουμε επίσης την δυνατότητα να αλλάζουμε μόνο την συντεταγμένη x ή μόνο την συντεταγμένη y χρησιμοποιώντας τις εντολές **ΘΕΣΕ ΤΟ X ΙΣΟ ΜΕ** και **ΘΕΣΕ ΤΟ Y ΙΣΟ ΜΕ**.

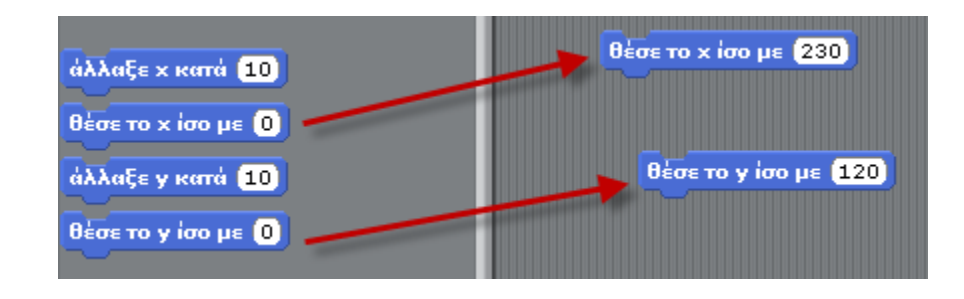

# **Δραστηριότητα στην τάξη**

Στην δραστηριότητα αυτή θα φτιάξετε ένα πρόγραμμα που θα ελέγχει την κίνηση ενός ελικοπτέρου. Πιο συγκεκριμένα όταν πατάμε το πάνω πλήκτρο το ελικόπτερο θα αλλάζει την κατεύθυνση του προς τα πάνω και θα κινείται προς τα πάνω 10 βήματα. Αντίστοιχη αντίδραση θα έχουμε και όταν πατάμε τα πλήκτρα κάτω, δεξιά και αριστερά.

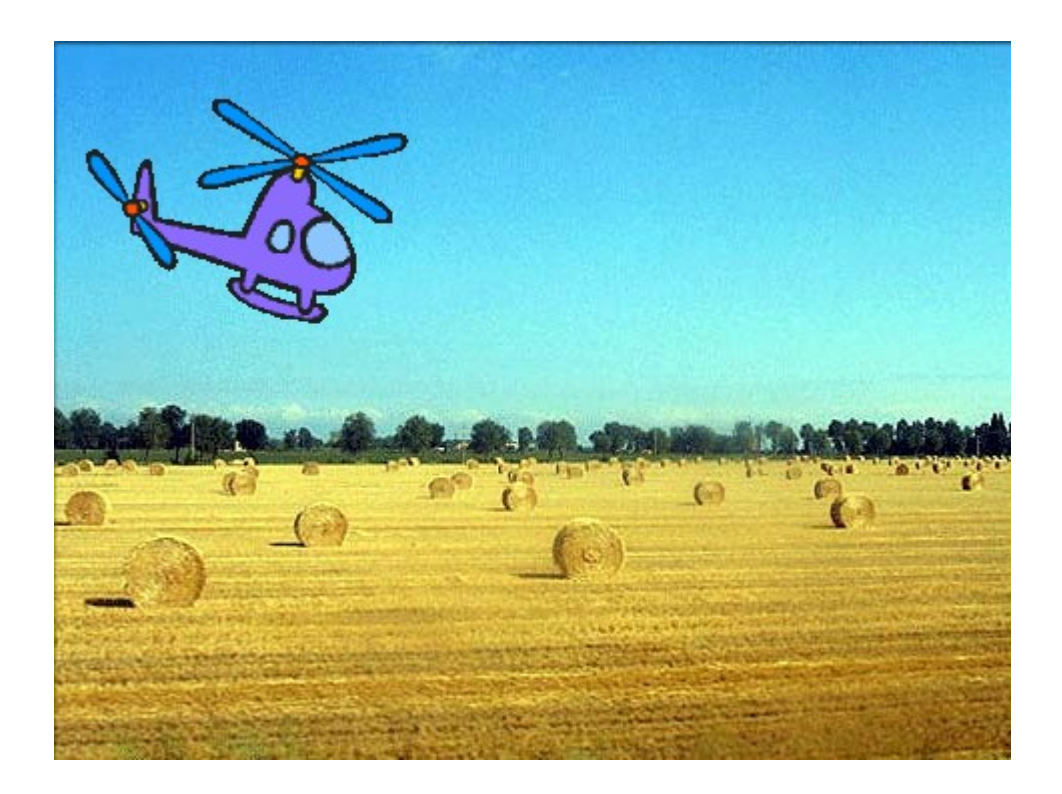

**Εντολές που θα χρειαστείτε**

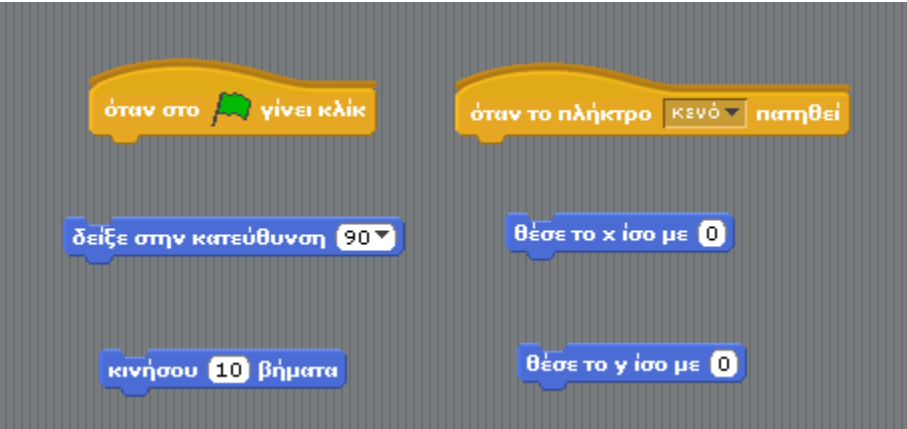

### **Οδηγίες Υλοποίησης**

Ανοίξτε το αρχείο **Helicopter.sb** που βρίσκεται στον φάκελο **worksheet\_1**. Στην συνέχεια προσπαθήστε να γράψετε κώδικα που να υλοποιεί τα παρακάτω:

- **1.** Όταν πατάμε την πράσινη σημαία να αλλάζει η θέση του ελικοπτέρου σε x = -143 και  $y = 76.$
- **2.** Όταν πατάμε το πλήκτρο πάνω να αλλάζει η κατεύθυνση του ελικοπτέρου προς τα πάνω και να κινείται 10 βήματα.
- **3.** Όταν πατάμε το πλήκτρο κάτω να αλλάζει η κατεύθυνση του ελικοπτέρου προς τα κάτω και να κινείται 10 βήματα.
- **4.** Όταν πατάμε το πλήκτρο δεξιά να αλλάζει η κατεύθυνση του ελικοπτέρου προς τα δεξιά και να κινείται 10 βήματα.
- **5.** Όταν πατάμε το πλήκτρο αριστερά να αλλάζει η κατεύθυνση του ελικοπτέρου προς τα αριστερά και να κινείται 10 βήματα.

## **Άσκηση για το σπίτι**

Δημιουργήστε ένα νέο σκηνικό όπως φαίνεται παρακάτω (εναλλακτικά μπορείτε να χρησιμοποιήσετε μία έτοιμη εικόνα από το Internet):

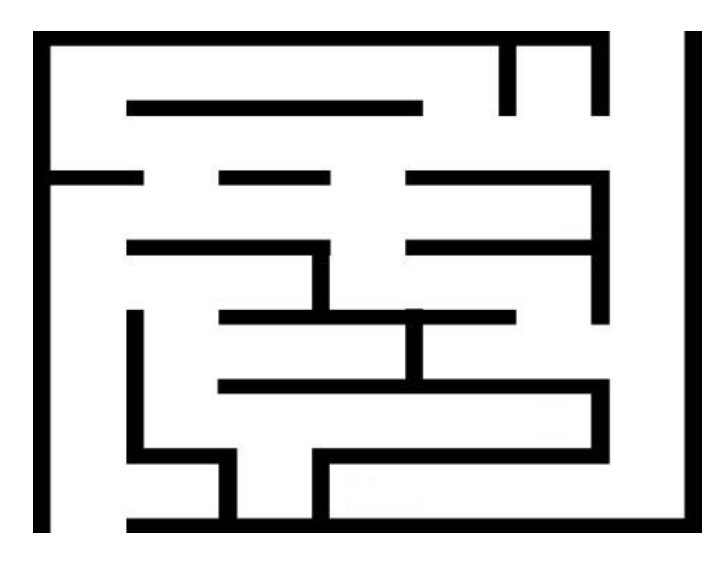

Διαγράψτε την γάτα και εισάγετε ένα νέο sprite π.χ. μία μπάλα ποδοσφαίρου.

Γράψτε κατάλληλες εντολές που να κάνουν τα εξής:

- **1.** Να τοποθετούν την μπάλα στην είσοδο του λαβυρίνθου.
- **2.** Να μετακινούν την μπάλα μέσα στο λαβύρινθο μέχρι να φτάσει στην έξοδο.

#### **Εντολές που θα χρειαστείτε**

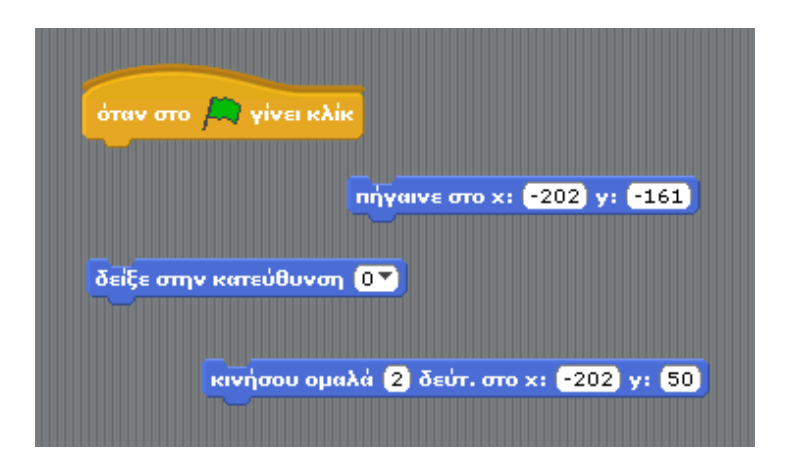